# **กลุมแลกเปลี่ยนเรียนรูเพื่อสรางนวัตกรรมการปฏิบัติงานของสายสนับสนุน**

คณะกรรมการพัฒนาองคกรแหงการเรียนรูและการจัดการความรูไดจัดกิจกรรมแลกเปลี่ยน เรียนรูเพื่อสรางนวัตกรรมการปฏิบัติงานของสายสนับสนุน ครั้งท 4ี่ ในหัวขอ**"SMART with ICT: Word & PowerPoint (version 2010)"วันศุกร์ที่** 27 พฤษภาคม 2554 เวลา 12.00-13.00 น. ณ ห้อง 711 คณะ ิพยาบาลศาสตร์ มหาวิทยาลัยมหิดล ซึ่งได้เชิญนายวัชรินทร์ ควรหาเวชงานเทคโนโลยีสารสนเทศ มาเป็น วิทยากรในครั้งนี้และมาติดตามดูวา **โปรแกรม Microsoft Word & PowerPoint2010**จะมีอะไรนาสนใจ เพิ่มขึ้นจากเดิมบ้าง

### **I. โปรแกรม Microsoft Word 2010**

Microsoft Word เป็นโปรแกรม Word Processor สำหรับสร้างเอกสาร รายงาน ทำตารางข้อมูล ฯลฯ โดยมีคำสั่งต่างๆ ให้เลือกใช้เพื่ออำนวยความสะดวกในการสร้างเอกสาร อีกทั้งยังมีอุปกรณ์ช่วยในการ วาดรูป แต่งรูป และการจับภาพหน้าจออีกด้วย

## **การเปลี่ยน ScreenTip เปนภาษาไทย**

ปกติเวลาที่ผูใชเลื่อนเมาสไปวางบนไอคอนคําสั่งตางๆ ที่อยูบน Ribbon จะปรากฏScreenTip ภาษาอังกฤษขึ้นมาเพื่ออธิบายการทำงานของคำสั่งนั้นๆดังนั้นกรณีที่ต้องการเปลี่ยน ScreenTip เป็น ภาษาไทย ให้ทำตามขั้นตอนดังนี้

## **FileOptions** เลือกเมนู**Language**

เลือก How do I get more ScreenTip languages from Office.com?

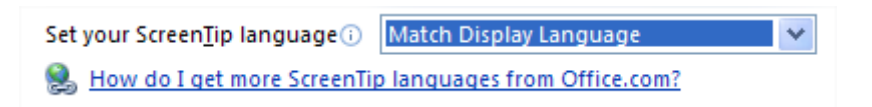

ให้ทำการ Download files และลงโปรแกรมให้เรียบร้อย หลังจากนั้นให้เปิดโปรแกรม Microsoft Word คราวนี้ ScreenTip จะเปลี่ยนเปนภาษาไทยแลว

## **การใสรูปภาพ**

ผูใชสามารถแทรกรูปภาพทตี่ องการลงในเอกสาร โดยคลิกเลือกเมนู**InsertPicture**แลวคลิก เลือกภาพที่ต้องการจากนั้นจะปรากฏแถบเมนู Picture Tools ขึ้นมา ผู้ใช้สามารถเลือกใส่รูปแบบต่างๆ ่ ให้กับรูปภาพ ซึ่งขณะที่กำลังเลือกแต่ละรูปแบบอยู่นั้นจะปรากฏภาพ preview ให้เห็น แต่กรณีที่ไม่เห็น ภาพ preview ผู้ใช้สามารถกำหนดให้เห็นภาพ preview ได้โดยไปที่คำสั่ง

**FileOptions** เลือกเมนู**General**

เลือก Enable Live Preview

 $\triangledown$  Enable Live Preview  $\odot$ 

### **การใช SmartArt ในการสรางไดอะแกรมตางๆ**

SmartArtเป็นแผนภูมิการสร้างไดอะแกรมต่างๆ เช่น โครงสร้างองค์กร กระบวนการทำงาน วงกลม ความสัมพันธเมตริก หรือ ปราม ิด ฯลฯโดยเลือกเมนู**Insert** คําสั่ง **SmartArt**แลวเลือกรูปแบบไดอะแกรม ี ที่ต้องการ และผู้ใช้สามารถเปลี่ยนรูปแบบสีของ SmartArt Graphics ได้ โดยคลิกเมนู Change Colors แล้วเลือกรูปแบบสีของ SmartArt Graphics ที่ต้องการ

## **การสรางหนาปกหน งสั ือ**

ผูใชสามารถสรางหนาปกหนังสือไดโดยเลือกแถบเมนู**InsertCover Page**จะเปนการสราง หน้าปกหนังสือให้เลือกรูปแบบปกหนังสือที่ต้องการ

#### **การคนหาและแทนที่คํา**

ผู้ใช้สามารถค้นหาคำที่ต้องการเปลี่ยนและทำการแทนที่ด้วยคำใหม่ด้วยวิธีการง่ายๆ คือ การใช้ คําสั่ง Replaceโดยเลือกแถบเมนู**Home** คําสั่ง **Replace**  ในช่อง Find what ให้พิมพ์ที่ต้องการเปลี่ยน ในช่อง Replace with ให้พิมพ์คำใหม่ที่ต้องการแทนที่ แลวเลือก Replace All

### **การใชเมน ูตรวจทาน แกไข**

ึกรณีที่ผู้ใช้ต้องการแก้ไขข้อความใดในเอกสารและให้ปรากฏสิ่งที่แก้ไขไว้ด้วย สามารถทำได้โดย ้เลือกแถบเมนู Review**→** Track Changes เพื่อเริ่มต้นการใช้งานตรวจทาน แก้ไข เมื่อเลือกคำสั่งนี้แล้ว เวลาที่แกไขขอความใดในเอกสารจะปรากฏขอความเปนส ีแดงขึ้นมาและผูใชสามารถยอมรับ (Accept) หรือปฏิเสธการแกไข (Reject) นี้ได

#### **II. โปรแกรม Microsoft PowerPoint 2010**

Microsoft PowerPoint เป็นโปรแกรมที่ใช้สำหรับการนำเสนอผลงานที่มีประสิทธิภาพสูง สามารถ ้นำเสนอผลงานได้ในหลายลักษณะ เช่น ข้อความ รูปภาพ ภาพเคลื่อนไหว รวมทั้งข้อมูลประเภทเสียง และ ้ ภาพวิดีโอ นอกจากนี้ยังสามารถเลือกการแสดงผลงานได้หลายลักษณะ เช่น จัดพิมพ์เอกสาร แผ่นใส สไลด์ 35 มิลลิเมตร สามารถนำเสนคผ่านทางจอคอมพิวเตอร์ และนำไปใช้งานบนเว็บเพจได้

#### **การสราง Photo Album**

กรณีที่ผู้ใช้ต้องการสร้างอัลบั้มรูปภาพด้วย powerpoint ผู้ใช้สามารถใส่รูปภาพเข้าไปในสไลด์ได้ ภายในระยะเวลาอันรวดเร็ว โดยใช้Photo Album โดยให้คลิกเลือกแถบเมนู Insert $\rightarrow$ Photo Album แล้ว เลือกภาพที่ต้องการ จากนั้นกดปุ่ม create

#### **การใส Video**

ผูใชสามารถใส Video ลงในสไลดนําเสนอโดยคลิกเลือกเมนู**Insert Video**แลวคลิกเลือก **Video from File ให้ค**ลิกเลือกไฟล์ Video ที่ต้องการ จากนั้นคลิกปุ่ม OKจะปรากฎ Video บนสไลด์

ผู้ใช้สามารถกำหนดช่วงของ Video ที่ต้องการนำเสนอได้ โดยคลิกที่ Video ที่อยู่บนสไลด์ แล้ว เลือกเมนู**Playback Trim Video**ใหเลื่อนแถบเครื่องมือที่อยูดานขวาและดานซายเขามาเพอกื่ ําหนด ี ช่วงขคง Video ที่ต้องการนำเสนอ

## **การใช Screenshot**

ผู้ใช้สามารถใช้คำสั่ง Screenshot ในการจับภาพหน้าจอ ซึ่งวิธีการจับภาพหน้าจอมี 2 วิธีคือ 1. เปิดหน้าต่างโปรแกรมที่ต้องการ capture ไว้ก่อน จากนั้นไปที่โปรแกรม Microsoft PowerPoint คลิกเลือกเมนู Insert  $\rightarrow$ Screenshot จะปรากฏภาพหน้าต่างโปรแกรมที่ต้องการ capture ที่เราเปิดไว้ ให้ คลิกภาพหน้าต่างนั้น ภาพจะถูกแทรกเข้ามาในสไลด์

2. เลือกขอบเขตของรูปภาพเอง ใหคลิกเลือกเมนู**Insert Screenshot**แลวเลือกเมนู**Screen**  .<br>Clipping ภาพที่ปรากฏอยู่ตรงหน้าจะกลายเป็นสีเทาจางๆ และเมาส์จะเปลี่ยนเป็นเครื่องหมายบวก ให้ทำ การคลิกเมาส์แล้วลากไปบนพื้นที่ที่ต้องการ capture ก็จะได้ภาพนั้นแทรกเข้ามาในสไลด์

ท้ายที่สุดในการแลกเปลี่ยนวันนี้ ถือว่าเป็นการแลกเปลี่ยน และให้คำแนะนำดีๆแก่หลายๆท่านได้ รูจักเกร็ดเล็กเกร็ดนอยในการใชงาน**โปรแกรม Microsoft Word & PowerPoint 2010**อยางเต็ม ประสิทธิภาพมากยิ่งขึ้น สําหรับกิจกรรมแลกเปลี่ยนเรียนรูเพื่อสรางนวัตกรรมการปฏิบัติงานของสาย สนับสนุน ในครั้งตอไป จะเปนการพุดคุย แลกเปลี่ยนแชรความรูกันในเรื่องอะไร และเมื่อใด ขอใหผูสนใจ ติดตามความเคลื่อนไหวของกลุม COP นี้กันตอไป

> อาจารยดร.วรวรรณวาณิชยเจริญชัย ผูบันทกึ

## **รายชื่อผูเขาร วมแลกเปลยนเร ี่ ียนรู**

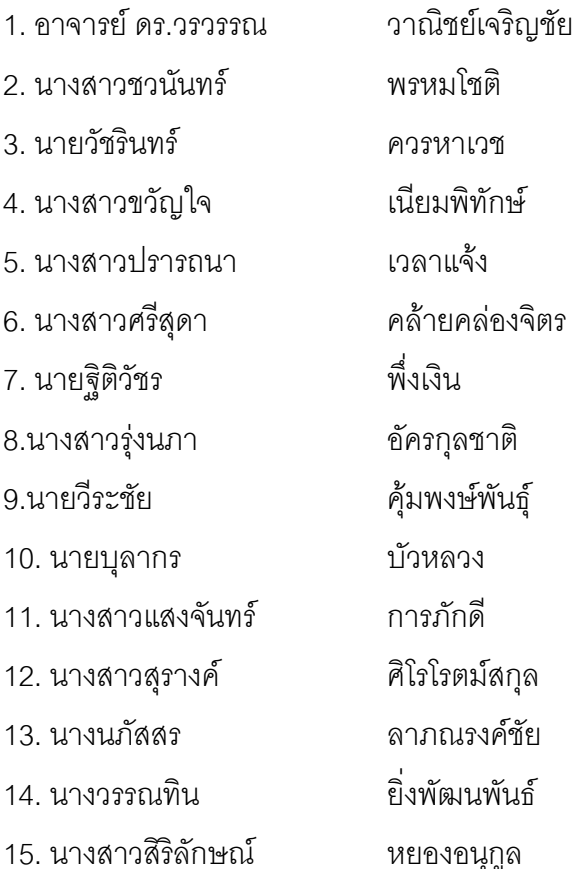